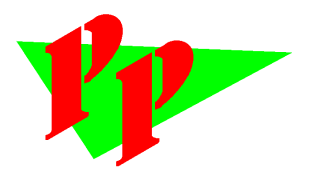

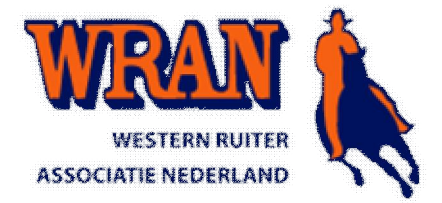

# **Handleiding WRAN systeem voor de wedstrijdorganisatie**

Voor het bijhouden en verwerken van de wedstrijd heeft u nu het online systeem van de WRAN tot uw beschikking. In deze korte handleiding zullen de verschillende onderdelen worden uitgelegd zodat u direct kunt beginnen.

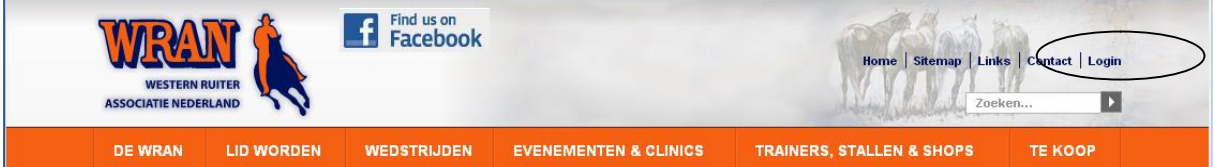

Van de WRAN heeft bericht gekregen dat u de wedstrijd kunt benaderen. U logt in via de WRAN site door rechts bovenin op Login te klikken. Vervolgens dient u in te loggen met uw e-mailadres en wachtwoord. De eerste keer kunt u deze opvragen door op wachtwoord vergeten te klikken. Nadat u bent ingelogd kunt u het wachtwoord aanpassen via de menu optie *Persoonlijke instellingen* – *Wachtwoord wijzigen*.

U treft links de verschillende menu opties. Om de gegevens van de wedstrijd te bekijken en aan te passen dient u naar *Wedstrijden – Wedstrijdbeheer* te gaan. U ziet alleen uw eigen wedstrijd(en).

U kunt zaken toevoegen door op te drukken. Opslaan van aanpassingen doet u door op te klikken.

Wanneer er in één keer meerdere zaken geselecteerd kunnen worden vindt de selectie plaats middels ...

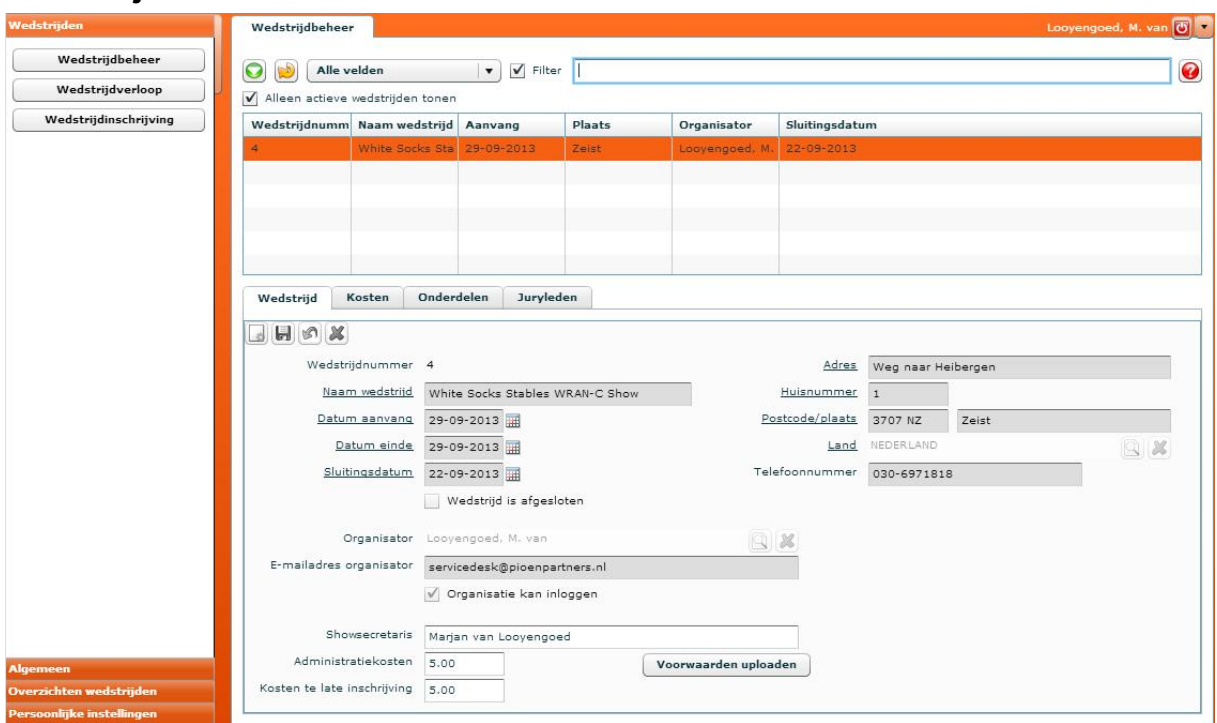

# **Wedstrijdbeheer**

U kunt hier op het tabblad *Kosten* de verschillende kostenposten benoemen. Hou hierbij rekening mee wat een ruiter via de website mag selecteren en wat niet. Kosten voor bijvoorbeeld een startnummer dienen niet op de website getoond te worden. Deze worden pas toegevoegd zodra een ruiter zich bij u meldt bij de wedstrijd. Zo ook met korting. Verhuurd u bijvoorbeeld een box dan kunt u deze juist via de website zichtbaar maken zodat bij de inschrijving deze aangeklikt kan worden.

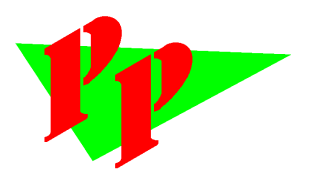

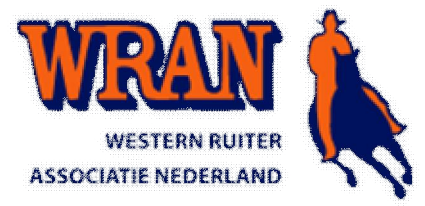

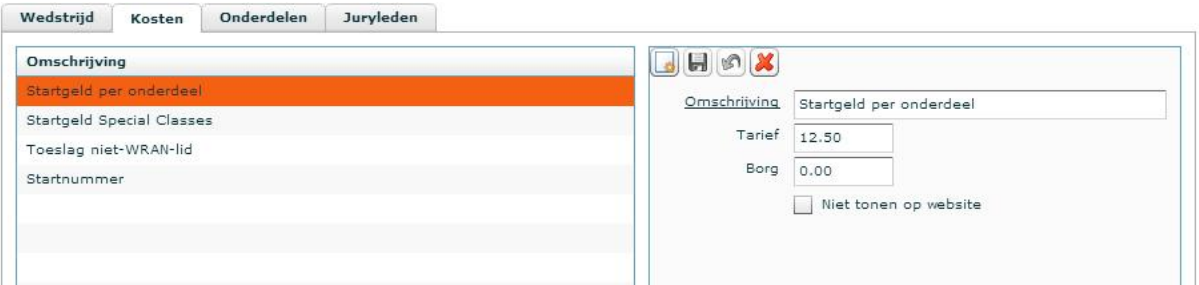

#### *Onderdelen*

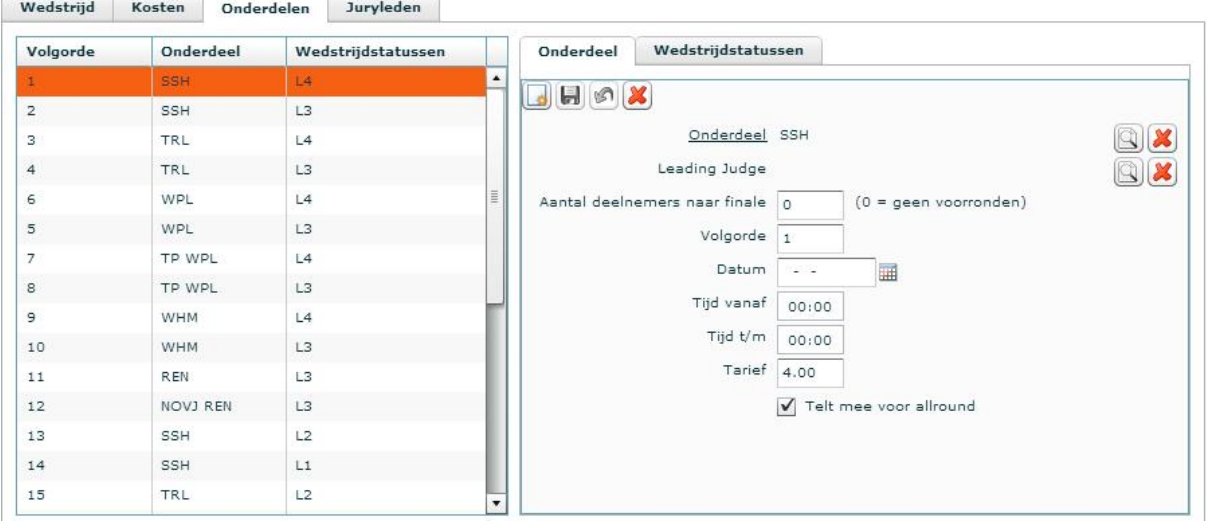

Hier vindt u alle onderdelen van de wedstrijd. U kunt hier onderdelen toevoegen en wijzigen. Wanneer een onderdeel door meerdere wedstrijdstatussen gereden mag worden kunt u dit aangeven door deze te selecteren. Bij elk onderdeel dient u op het tabblad *Wedstrijdstatussen* de gewenste wedstrijdstatus te kiezen.

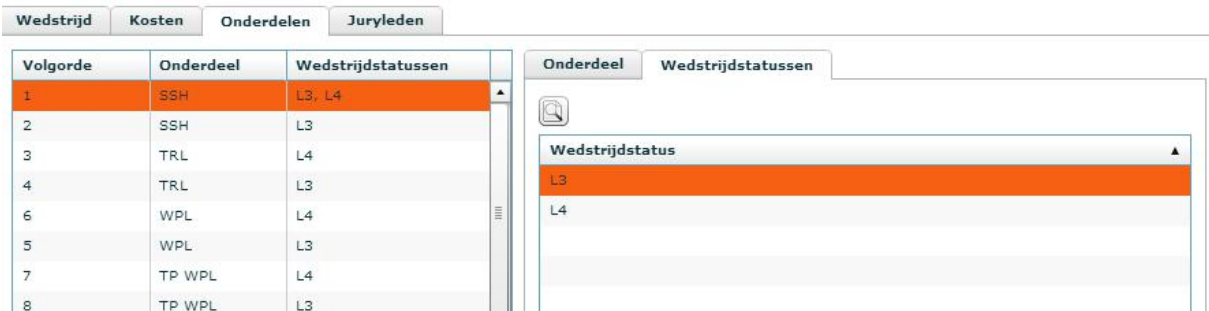

Hierboven een voorbeeld van een onderdeel die gereden mag worden door zowel L3 als L4.

De jury geeft u tenslotte aan op het laatste tabblad *Juryleden*.

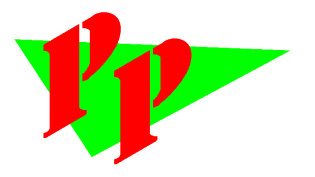

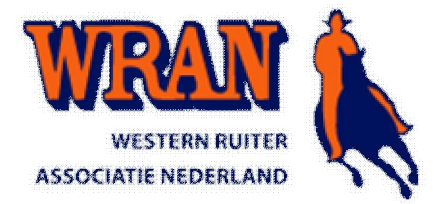

# **Wedstrijdinschrijving**

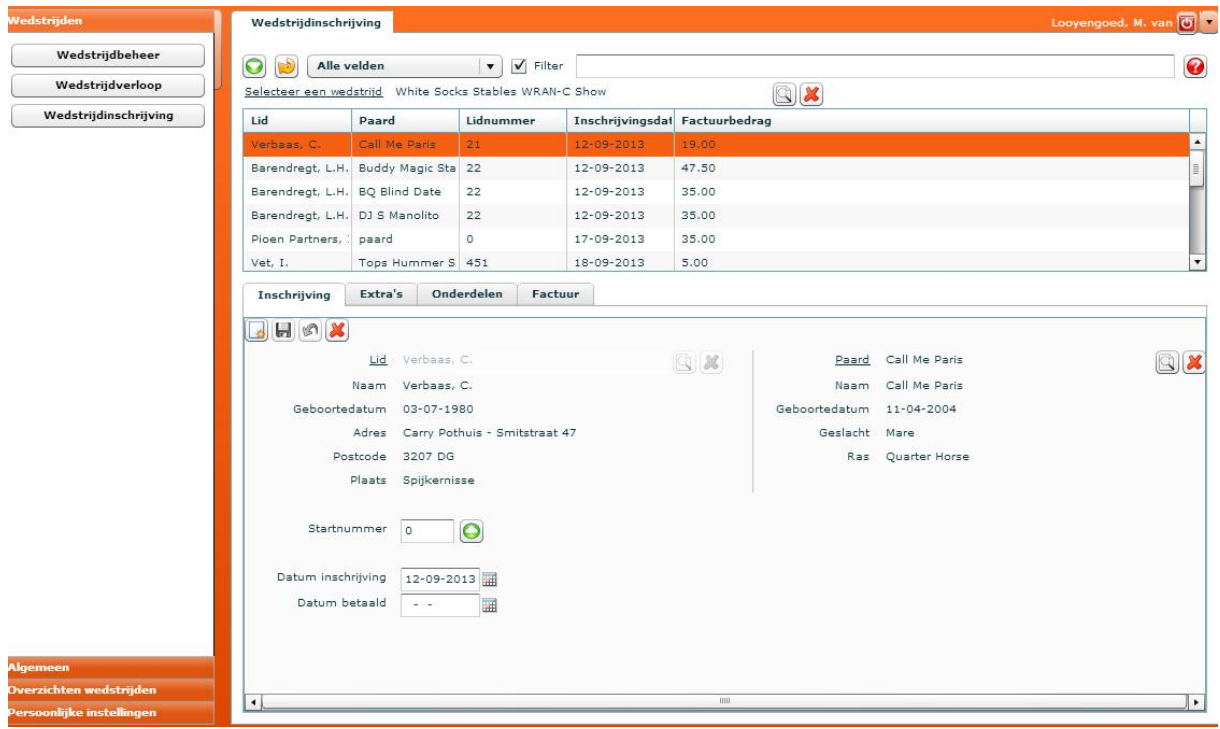

Wanneer een ruiter zich bij u meldt verwerkt u de inschrijving via dit scherm. U kunt een startnummer uitreiken. Het startnummer kan automatisch bepaald worden door op  $\Box$  te klikken. U kunt het nummer ook zelf ingeven. Daarna op opslaan drukken voor het vastleggen.

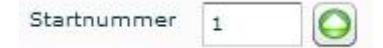

Een ruiter die zich niet heeft aangemeld kunt u ook middels toevoegen

#### **Belangrijk!**

Voordat u zaken kunt gaan toevoegen dient u eerst de factuur 'ongedaan' te maken. Zodra een ruiter zich op de website inschrijft ontvangt hij/zij direct daarna een e-mail met de kostenoverzicht. Dit is eigenlijk de factuur voor deelname aan de wedstrijd. Om kosten en/of onderdelen toe te voegen dient u de factuur eerst ongedaan te

maken door op  $\boxtimes$  te drukken op het tabblad *Factuur*. U ziet dan  $\Box$  oplichten.

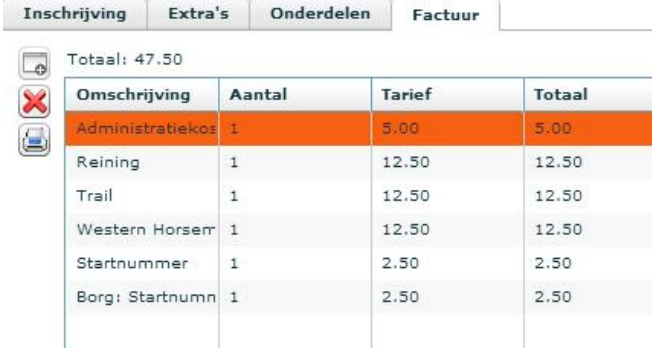

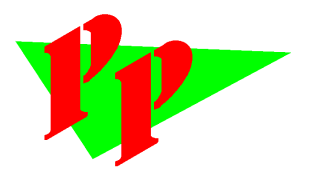

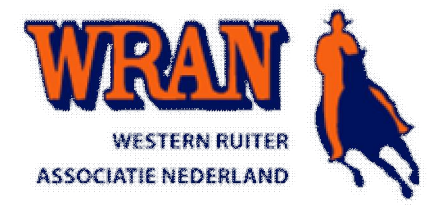

#### *Extra kosten*

Eventuele extra zaken treft u hier aan. Deze kunnen door de ruiter aangegeven zijn bij de inschrijving, maar ook door u toegevoegd. Een voorbeeld is de korting, maar ook startnummer en de kosten als niet WRAN deelnemer. Mag u niet toevoegen dan dient u de factuur ongedaan te maken.

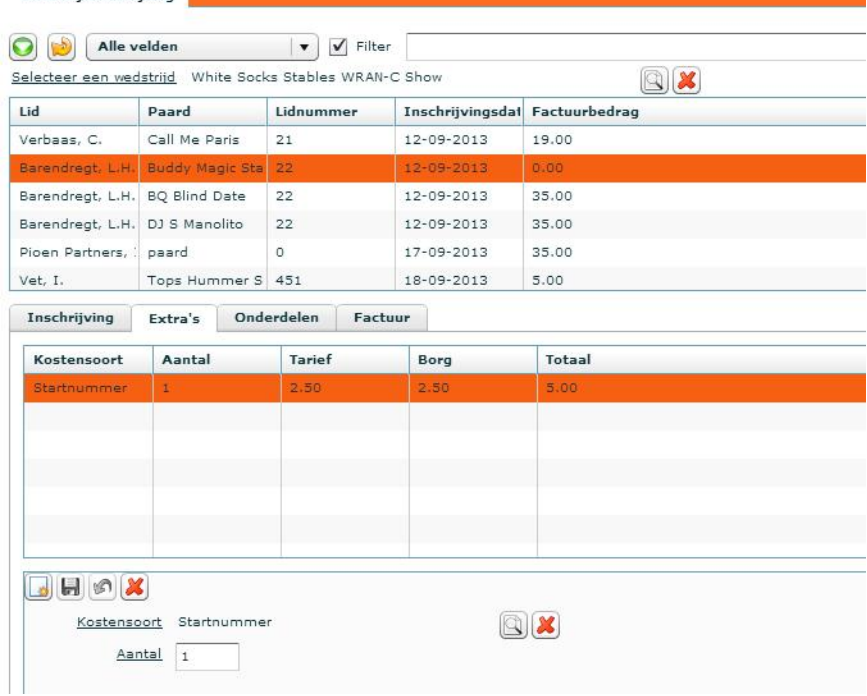

#### *Onderdelen*

De onderdelen war de ruiter aan deelneemt treft u hier. Wilt u een onderdeel toevoegen dan is dat mogelijk. Mag u niet toevoegen dan dient u de factuur ongedaan te maken.

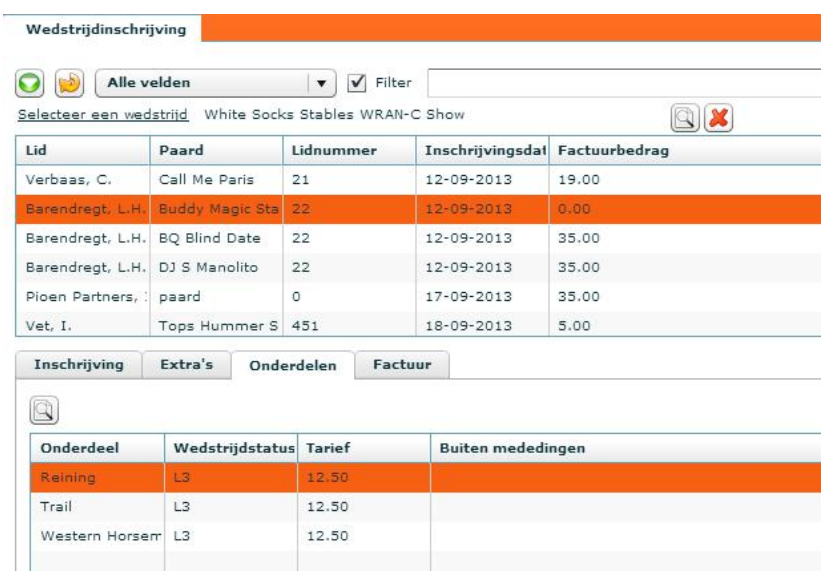

U kunt een wijziging in de onderdelen maken door op  $\Box$  te drukken.

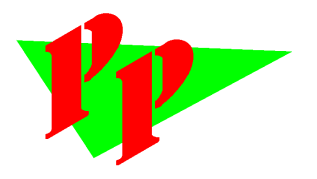

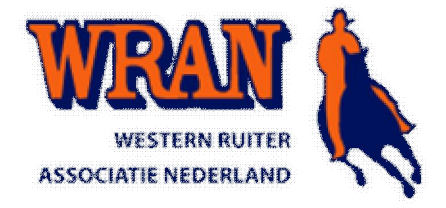

#### *Factuur*

U treft hier alle posten voor de factuur. Wanneer er geen factuur is aangemaakt is dit te zien doordat achter de ruiter een factuurbedrag staat van 0.00.

U maakt de factuur aan door op  $\Box$  te drukken. U kunt de factuur vervolgens uitdraaien door op  $\Box$  te klikken. $\ddot{\phantom{a}}$ 

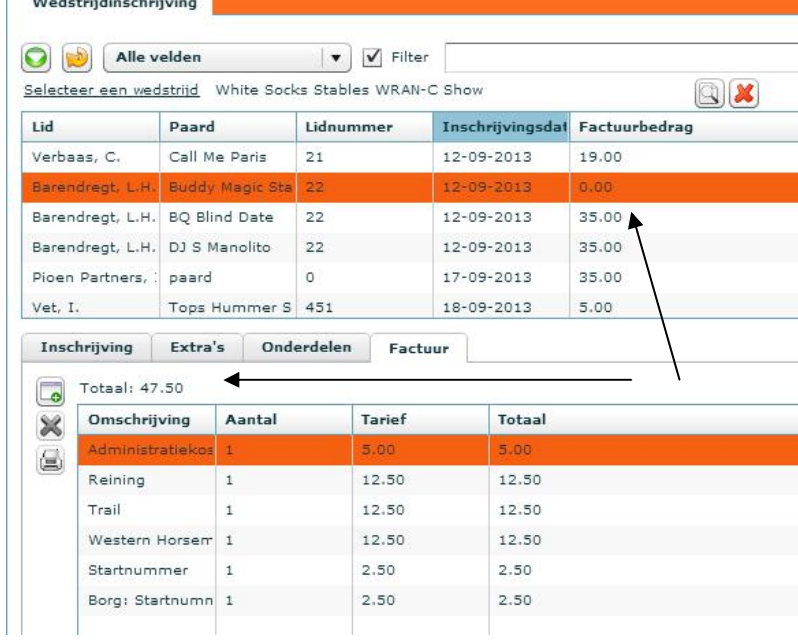

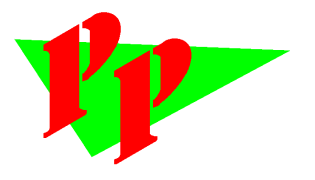

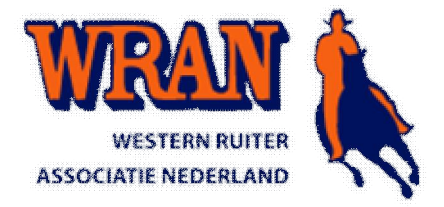

 $\overline{a}$ 

## **Wedstrijdverloop**

Via het wedstrijdverloop kunt u aangeven dat een onderdeel gestart is. Daarnaast kunt u hier de uitslagen invoeren.

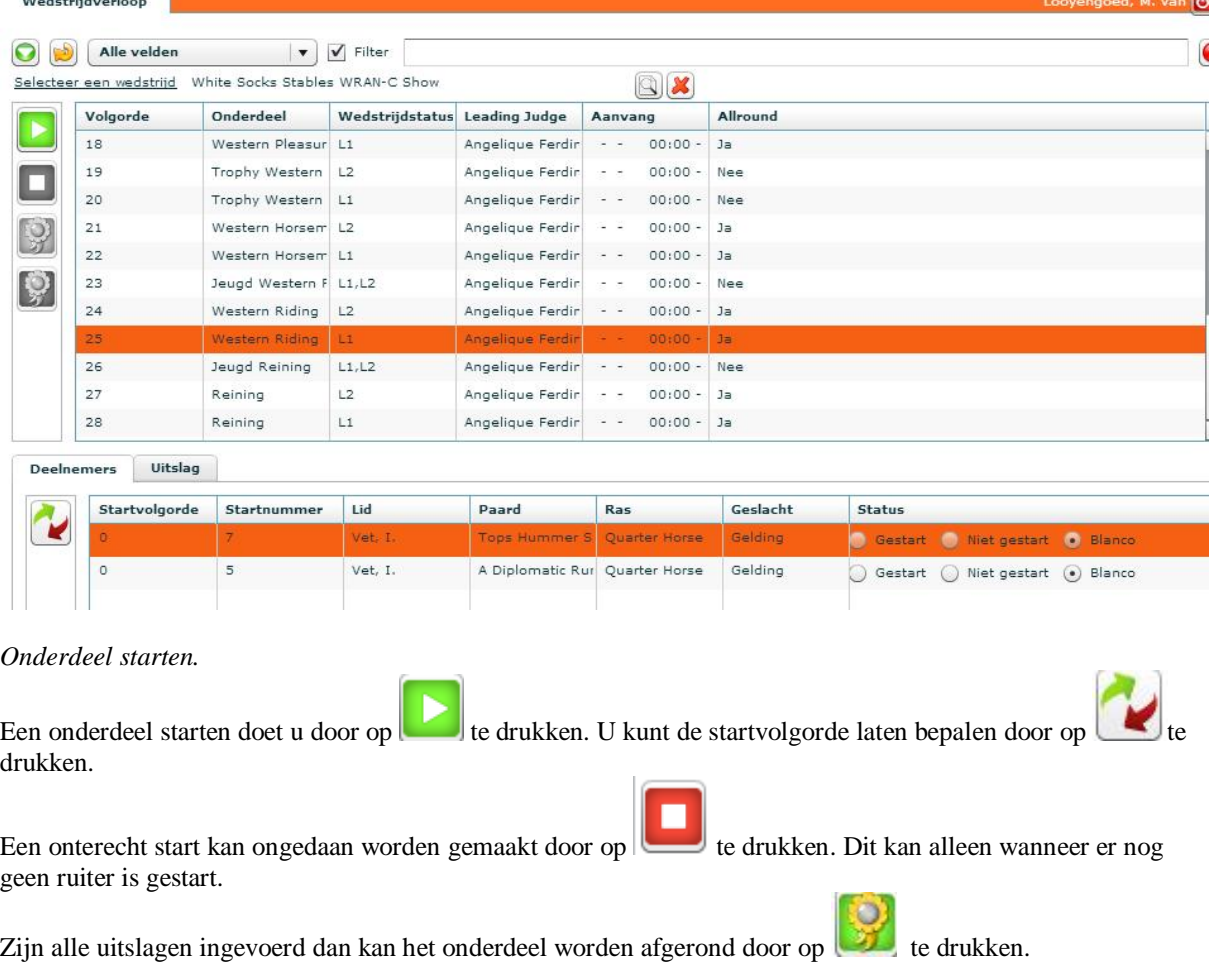

#### *Uitslag*

Wanneer de uitslagen zijn ingevoerd kan het onderdeel worden afgerond. Bij de afronding worden de behaalde punten bepaald.

### **Overzichten**

Onder dit kopje vindt u de verschillende overzichten waar u gebruik van kunt maken.

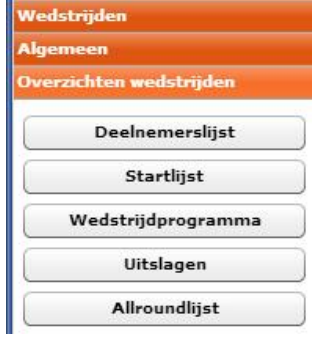